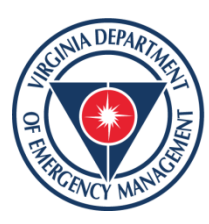

Virginia Department of **Emergency Management** 

# Damage Assessments: Public Assistance (PA) Program

Resulting from the January 2022 Winter Weather Event

Presented by the Finance and Recovery Sections of the

Virginia Emergency Support Team (VEST)

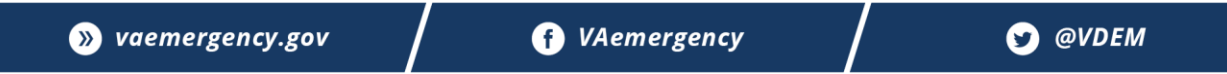

## How to submit your damage assessment:

- Step 1: Contact the Recovery team by sending an email to [Recovery@vdem.Virginia.gov](mailto:Recovery@vdem.Virginia.gov) regarding your intent to submit a damage assessment on behalf of your organization.
- Step 2: Log-in or Register for an account in [https://vdem.emgrants.com](https://vdem.emgrants.com/)
- Step 3: Create your damage assessment
- Step 4: Create your damage sites and upload documentation
- Step 5: Submit your damage assessment for VDEM review by COB on Wednesday January 12, 2022.

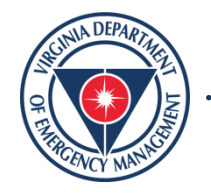

#### **Step 2**: Log-in or Register for Access

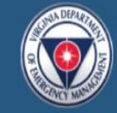

**Register for Access** 

#### **Virginia Department of Emergency Management Grants**

vdem.emgrants.com tracks Emergency Management grants in Virginia. The system manages the process from application through closeout.

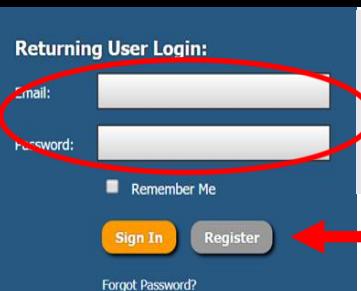

### **Login**

This is the login screen. Enter your email address and password here.

#### If you do not have an account, click the **Register for Access** link to register for the site.

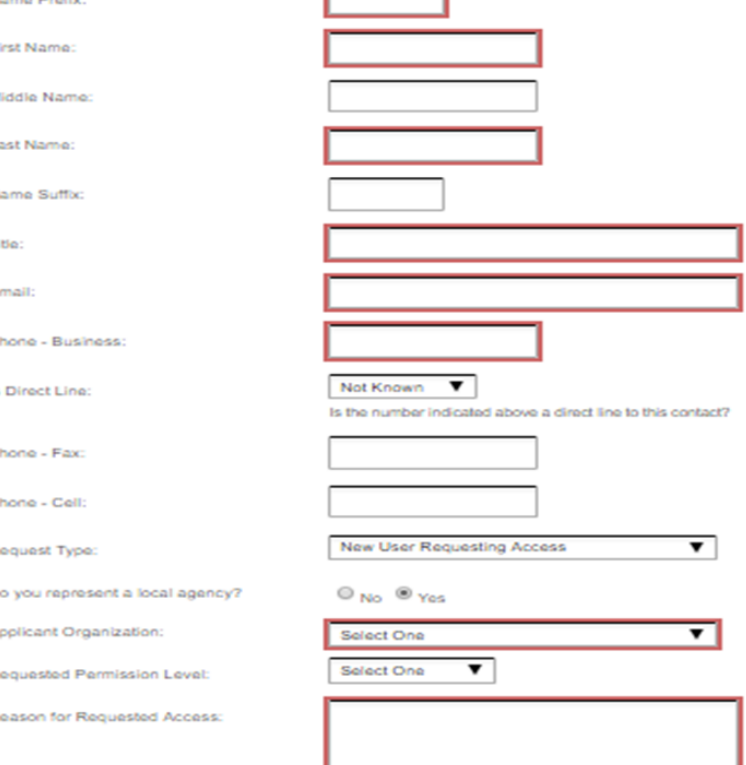

### **Register for Access**

This is the registration screen. **All boxes highlighted in red must be completed before submitting the form.**

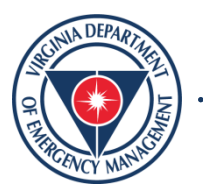

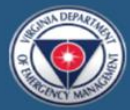

#### **Virginia Department of Emergency Management Grants**

vdem.emgrants.com tracks Emergency Management grants in Virginia. The system manages the process from application through closeout.

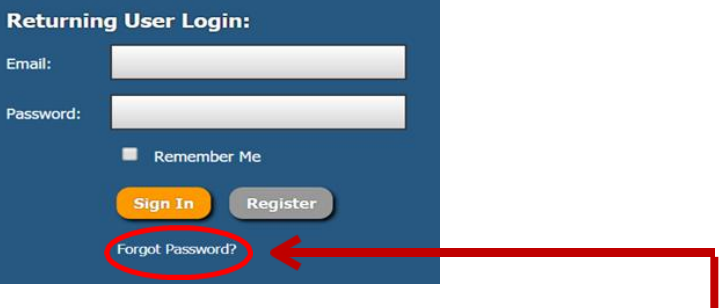

- If you have an account, but cannot remember your password, click "Forgot Password?" 1.
- That will take you to the Retrieve Account Information screen where you will input your email address and wait for the emailed instructions. 2.

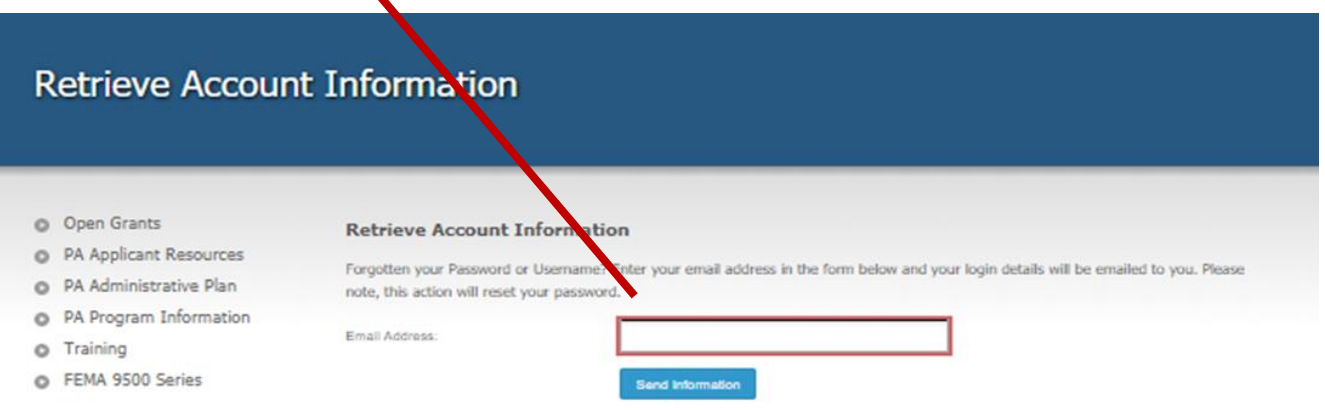

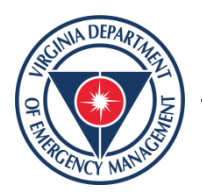

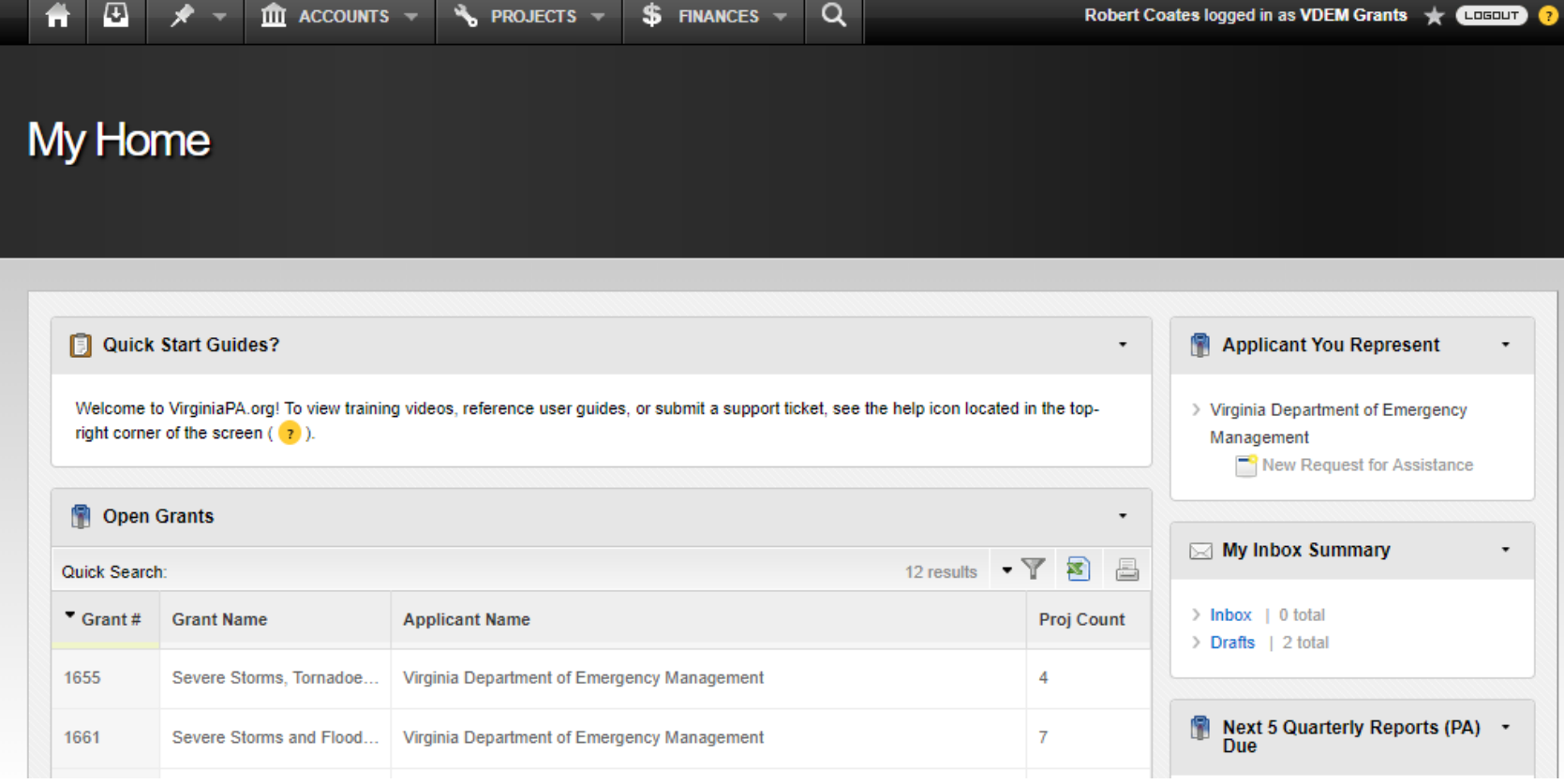

### **My Home**

After logging in you will come to your **Homepage.** Your **Homepage** will feature all of the grants attached to you as an Applicant user.

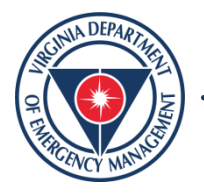

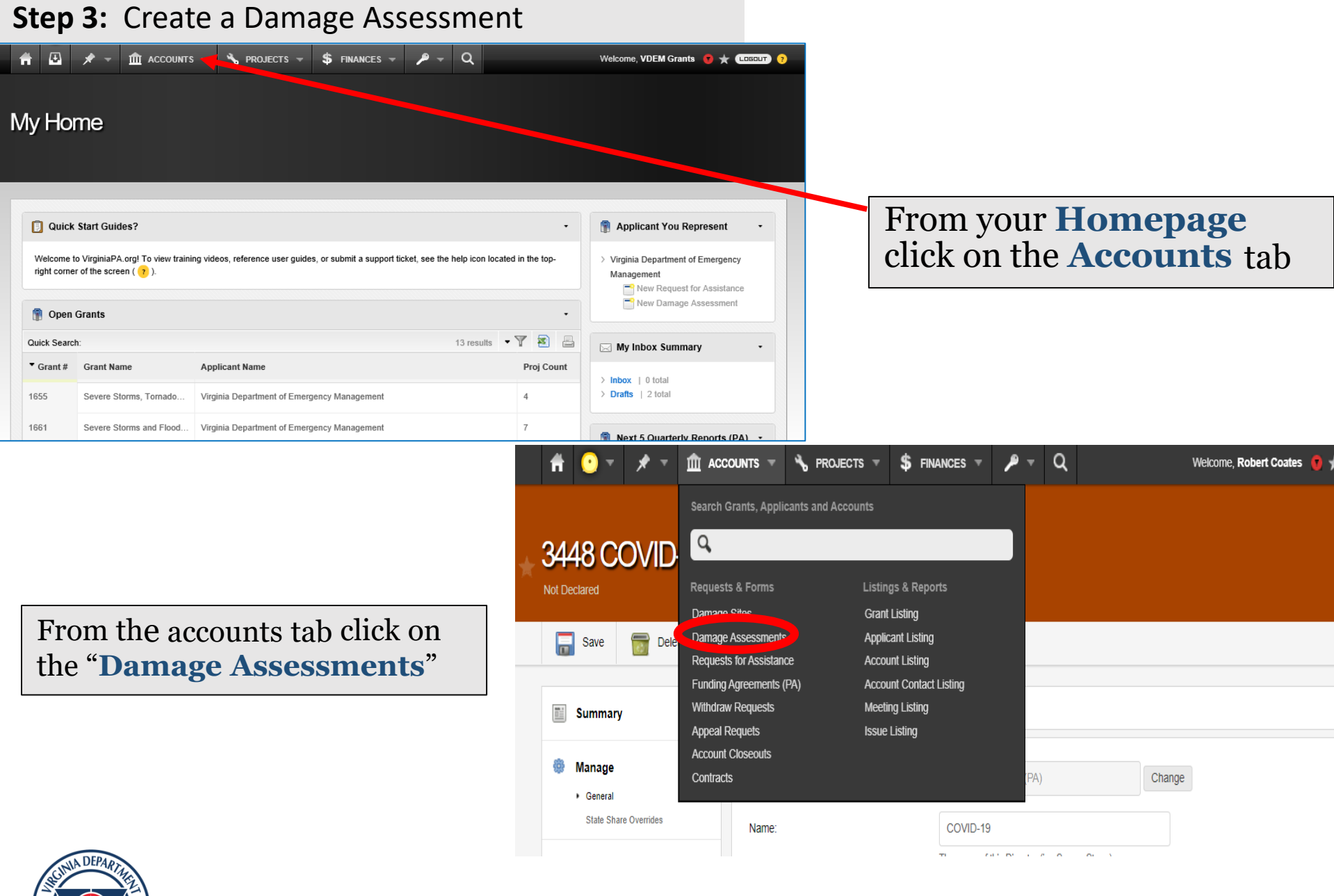

 $\begin{array}{ccc} \bullet & \bullet & \bullet \end{array}$ 

**UENCY M** 

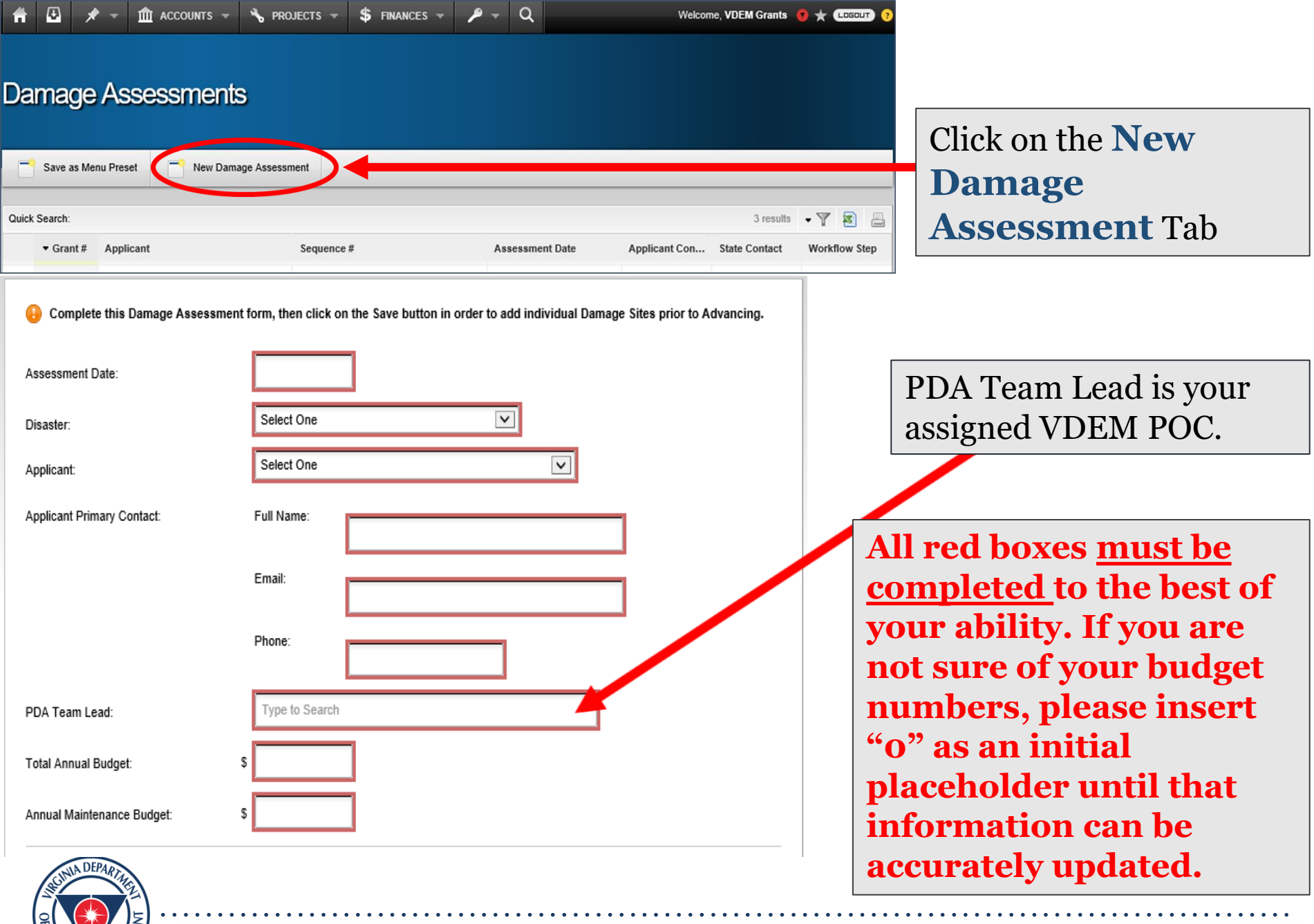

*REACHNO* MANIS

### **Create New Damage Assessment**

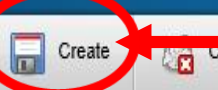

When the form is completed, click the **Create** tab.

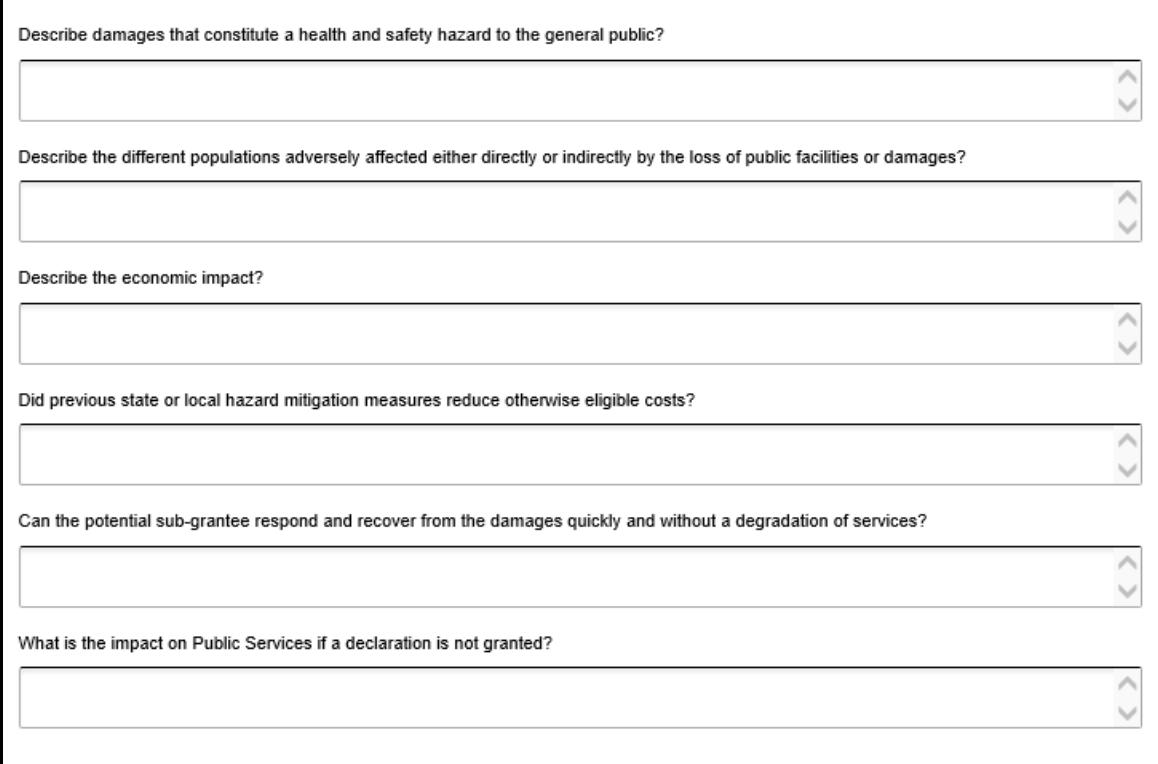

While all fields are not required to continue to the next step, we request that they are filled out as accurately and completely as possible.

These questions help provide context to your application by describing disaster-related impacts.

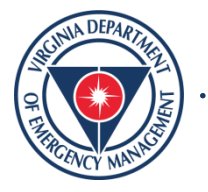

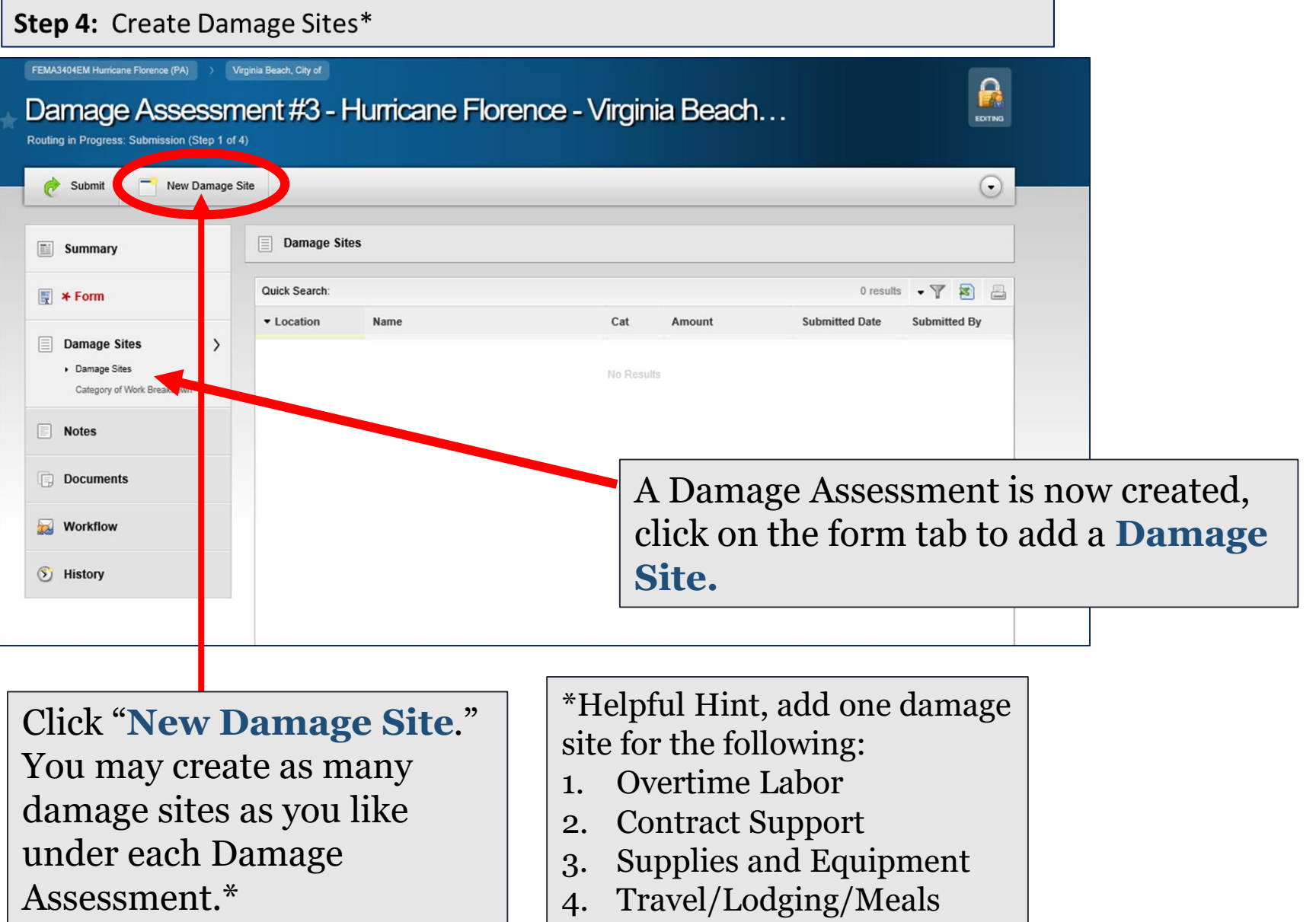

Assessment.\* JA DEPAR

VCY I

#### **Create New Damage Site**

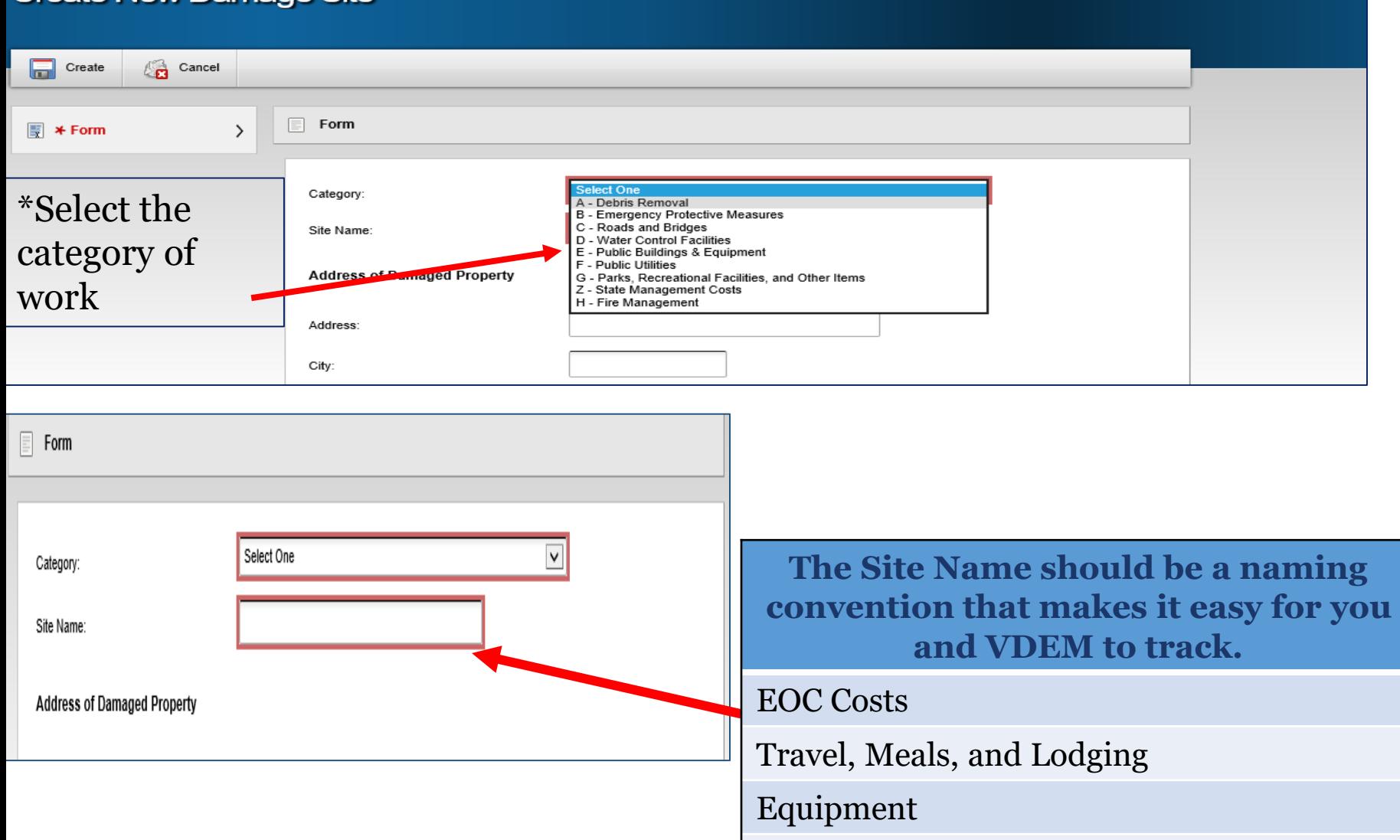

Transportation

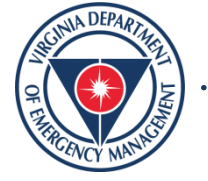

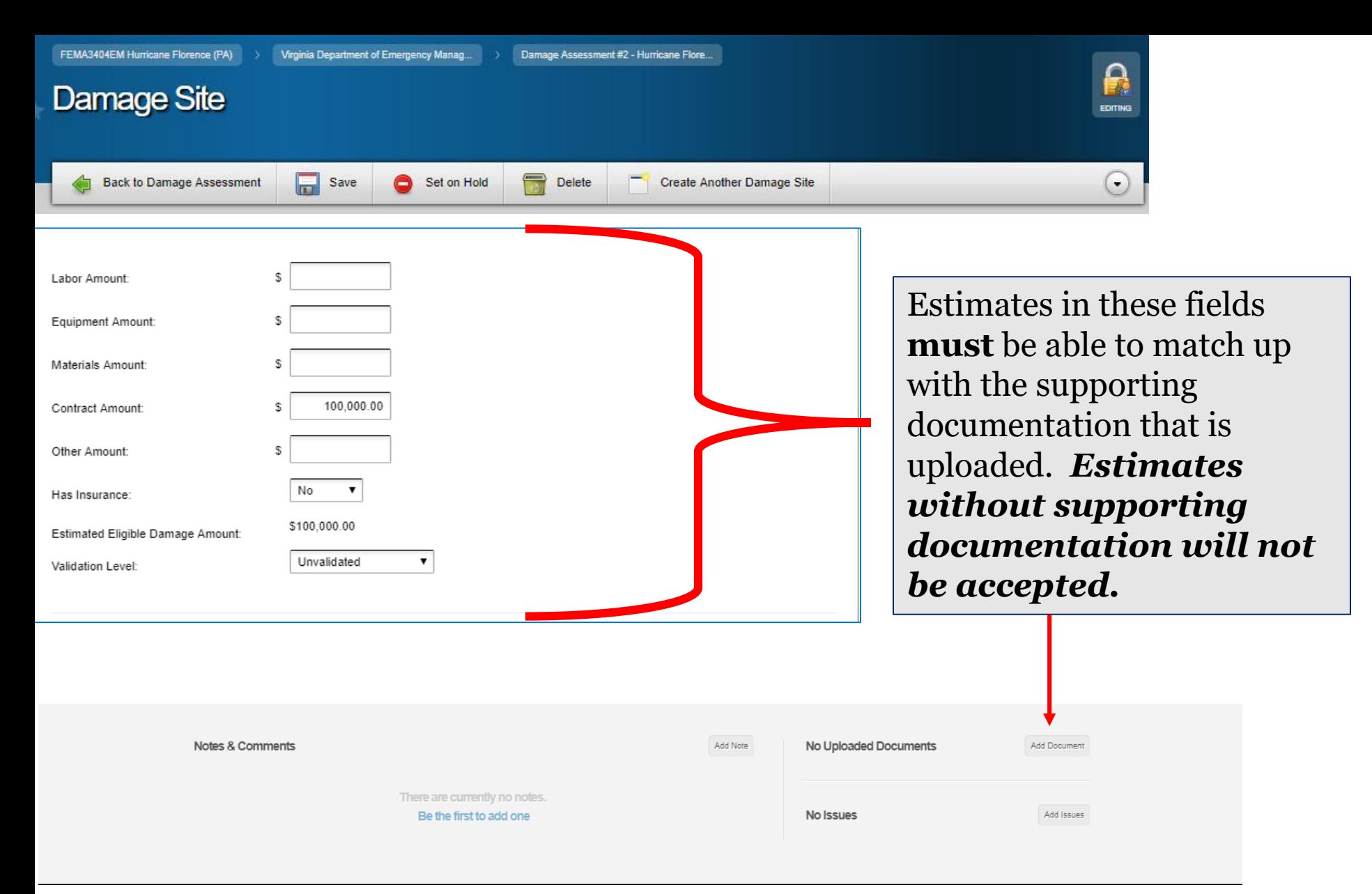

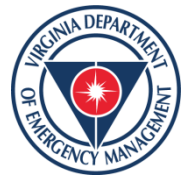

An add document function is available at the bottom of each damage site to upload your supporting documentation.

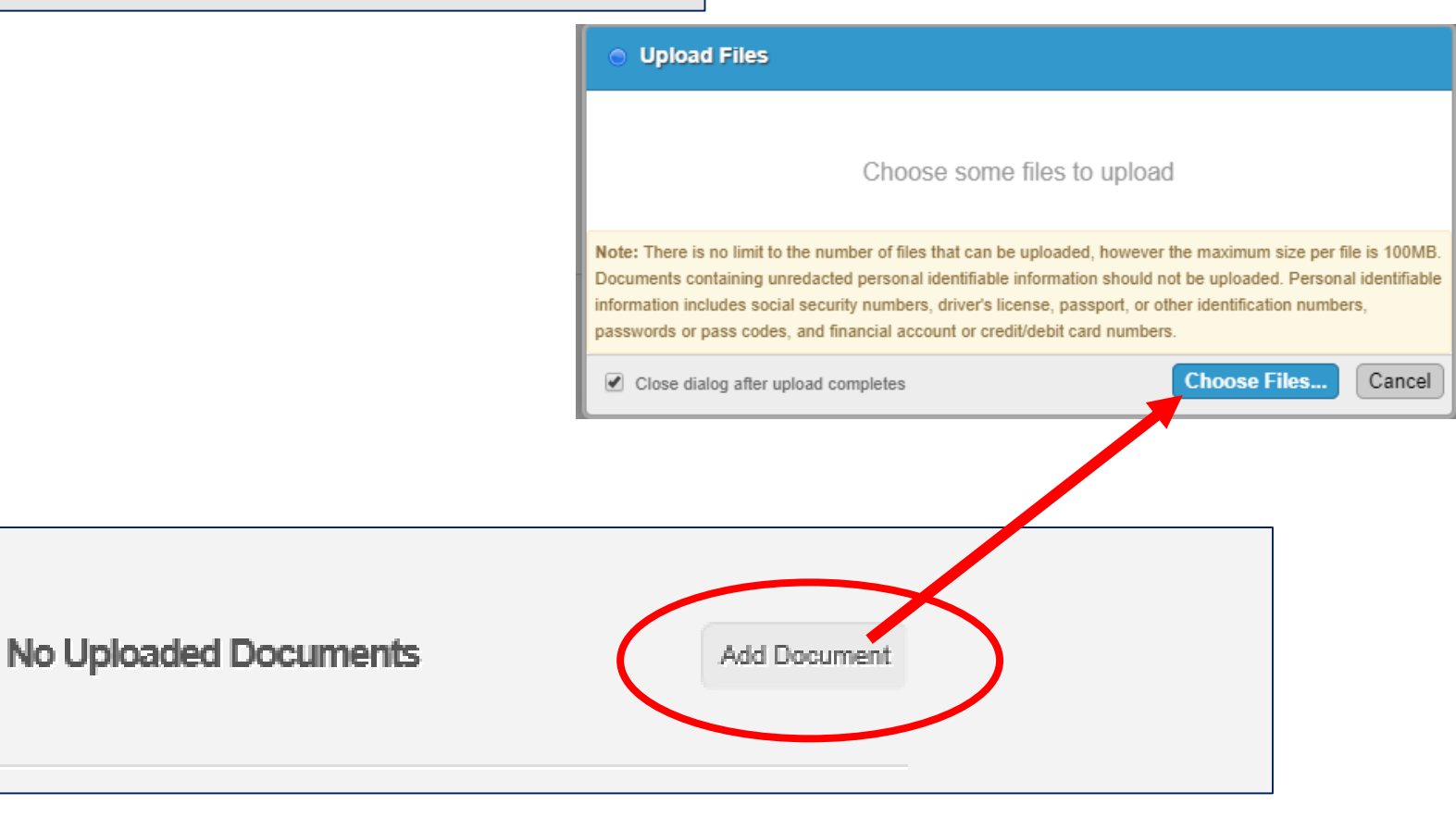

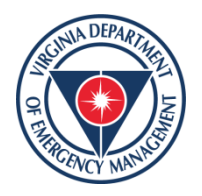

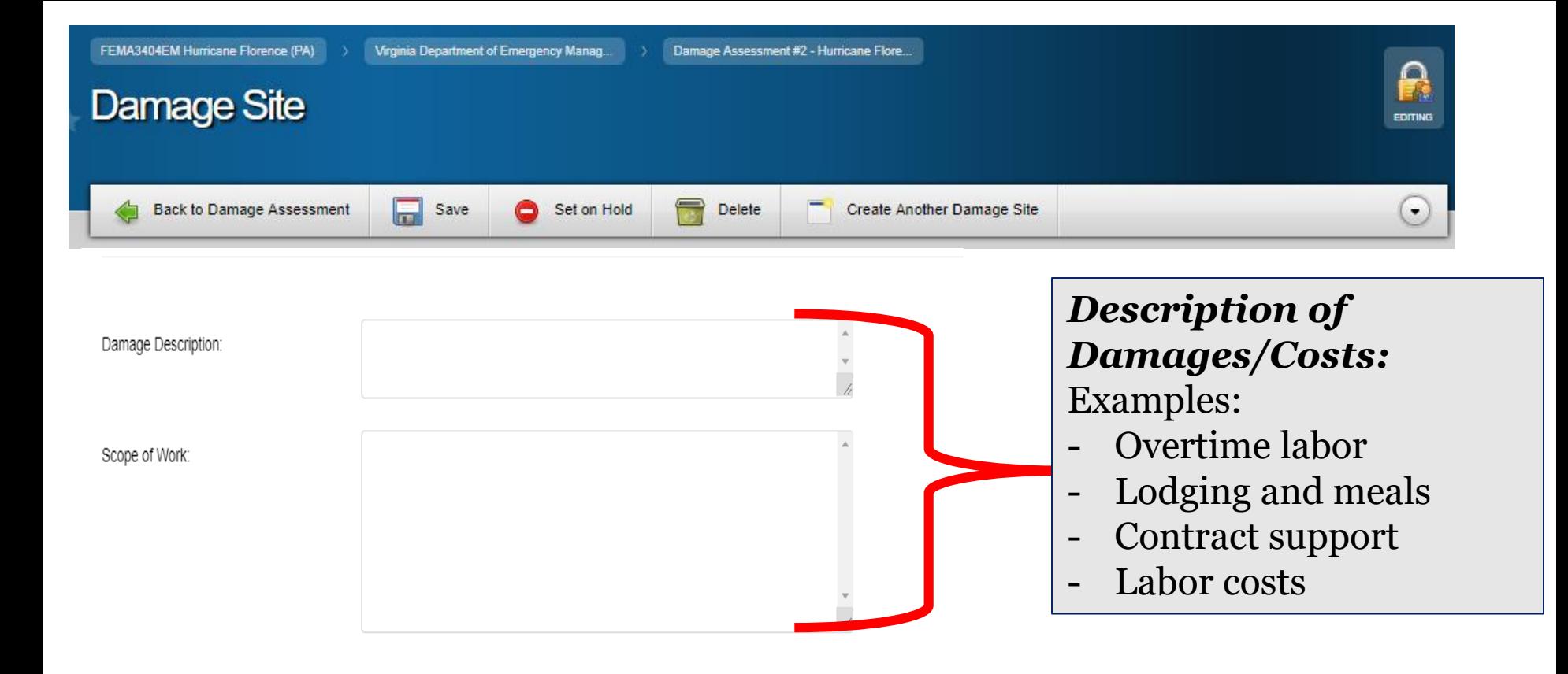

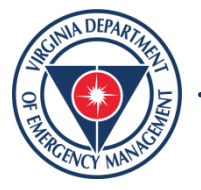

**Step 5:** Submit your Damage Assessment once all of your damage sites are submitted by clicking the "**Advance**" tab. Do not submit until complete– it will lock the assessment from edits.

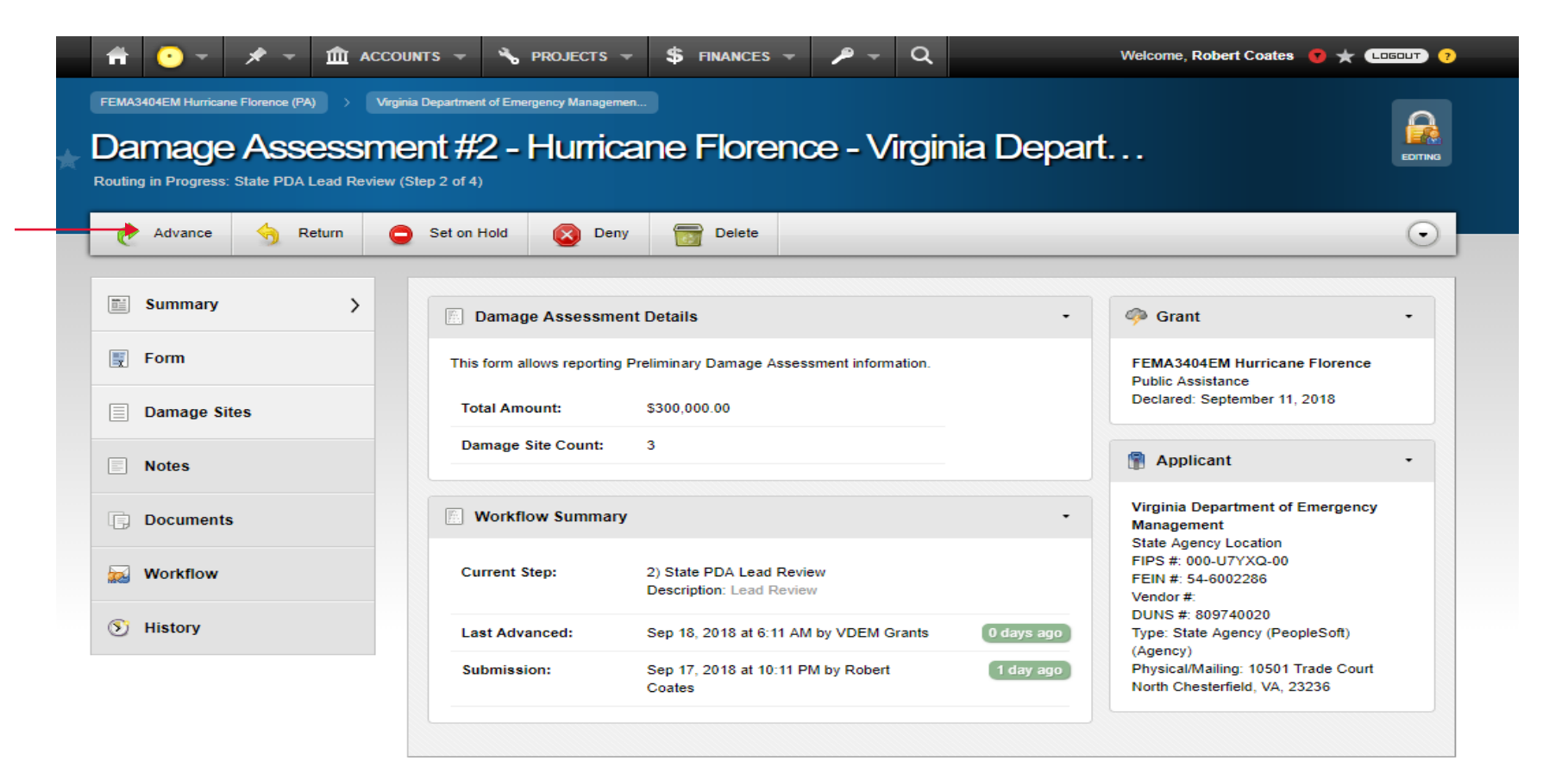

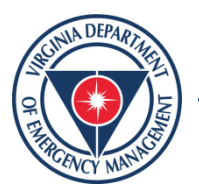

## Initial Damage Assessment Submittal

- Please submit initial Cost Recovery/ Initial Damage Assessments are requested to be submitted in [vdem.emgrants.com](https://vdem.emgrants.com/app/) by close of business on Wednesday, January 12th 2022.
- If you need additional assistance submitting, please email us directly at Recovery@vdem.Virginia.gov.

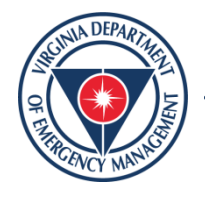

## Questions?

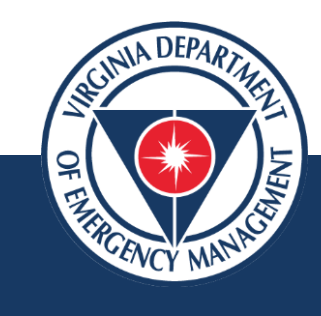

## Email: Recovery@vdem.virginia.gov

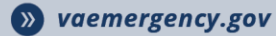

<sup>1</sup> VAemergency

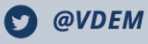

## THANK YOU!

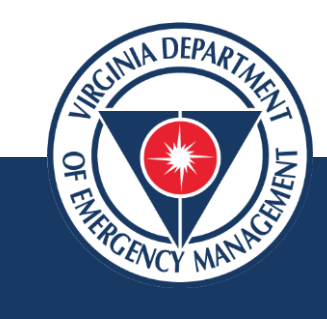

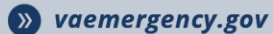

<sup>1</sup> VAemergency

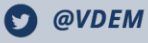